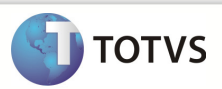

## Integração Linha RM x Protheus SigaMNT

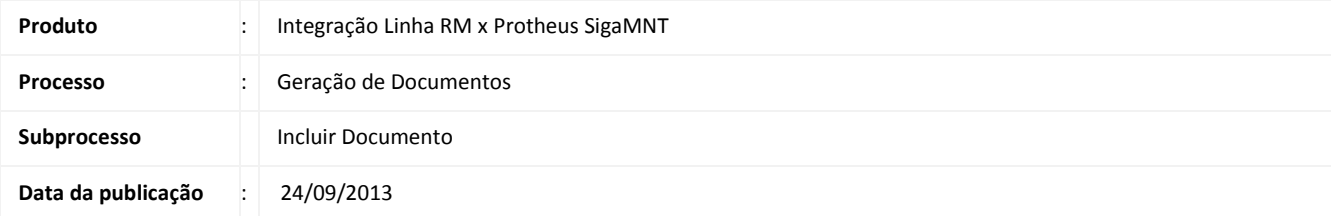

Este documento tem o objetivo de orientar a execução do processo de Geração de Documentos no Protheus SigaMNT, que serão enviados ao Backoffice RM , utilizando produto, Ativo Fixo e Condições de Pagamento sincronizadas previamente. Através do Backoffice RM é possível faturar e baixar as parcelas inseridas como títulos do documento assim que ele é cadastrado e enviado ao Backoffice através da mensagem ORDER, que gera um movimento de Pedido de Pagamento

#### DESENVOLVIMENTO/PROCEDIMENTO

Atenção

Para que a Consulta de Saldo seja efetuada com sucesso , é necessário que as pré-condições abaixo sejam atendidas.

- 1. Sincronizar um produto do Backoffice RM para referenciá-lo como documento no Protheus SigaMNT. (Não há necessidade de saldo em estoque para este produto).
- 2. Configurar o parâmetro MV\_PRODTS2 informando o produto sincronizado pela integração .O parâmetro pode ser acessado através de : SigaCFG / Base de dados / Dicionario / Base de Dados / Parâmetros / Pesquisar / MV\_PRODTS2 / Editar(Ver informações técnicas).
- 3. Sincronizar uma condição de pagamento do Backoffice RM.
- 4. Sincronizar um Fornecedor do Backoffice RM.
- 5. Sincronizar um um Patrimônio do Backoffice RM
- 6. Cadastrar um veículo no Protheus SigaMNT e vinculá-lo ao Patrimônio sincronizado do Backoffice RM.para cadastrar o veículo acesse : Atualizações / Controle de Oficina / Bens / Bens.
- 7. Ter Cadastrado o tipo de movimento 1.1.86 TMVPP Pedido de Pagamento , no Backoffice RM, através do caminho : (Ver informações técnicas)
- 8. Ter cadastrado o Adapter responsável por receber o pagamento das parcelas(InfoParcelValues) efetuado no Backoffice RM.

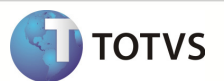

#### **INFORMAÇÕES ADICIONAIS**

Passo 1 - Acesse o sistema Protheus , Módulo SigaMNT.

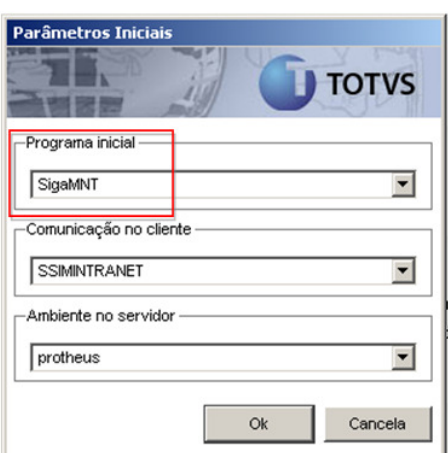

Passo 2 - Acesse a funcionalidade através do menu : Atualizações / Gestão de Documentos / Cadastros / Documentos

> • Tipo • Natureza • Prefixo

Passo 3 - Incluir um novo Documento e Confirmar. Os campos a preencher são :

- Taxa
- Nome
- Validade
- Unidade
- Fornecedor : Enviado pelo cadastro sincronizado no Backoffice RM.
- Loja
- Condição de Pagamento : Enviado pelo cadastro sincronizado no Backoffice RM.

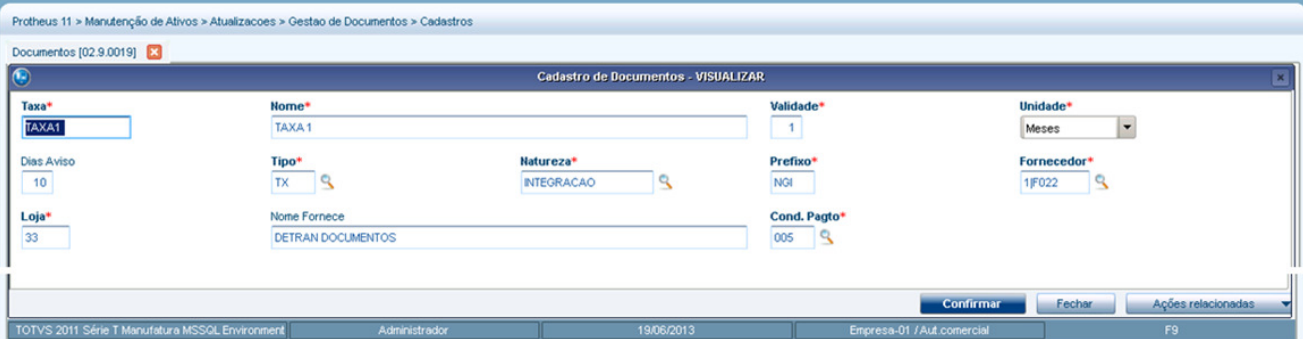

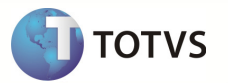

Passo 4 - Acessar : RM / Backoffice / Gestão de Estoque, Compras e Faturamento.

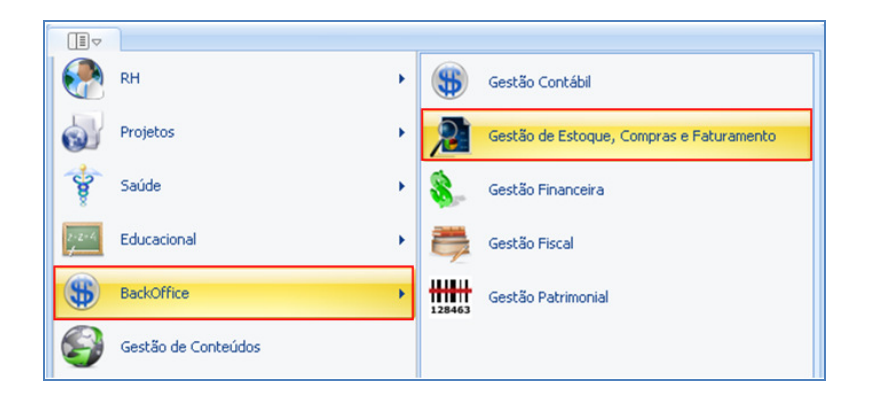

Passo 5 - Acessar : Compras / Ordem de Compra

![](_page_2_Figure_5.jpeg)

Observação : O Pedido de Pagamento aparecerá no menu de acordo com o tipo de movimento em que foi criado

Passo 6 - Informar o código do tipo de movimento criado para o Pedido de Pagamento e cliar em OK.

![](_page_2_Picture_66.jpeg)

Passo 7 - Selecionar o Pedido de Pagamento gerado pela Mensagem Order enviada pelo Protheus SigaMNT na criação do Documento e clicar em Editar.

![](_page_3_Picture_1.jpeg)

![](_page_3_Picture_113.jpeg)

Passo 8 - Os campos preenchidos pela mensgem única são :

#### Aba Cabeçalho :

- Identificador
- Data de Criação
- Horário de Emissão
- Filial
- Locais de Estoque
- Fornecedor
- Nº do Movimento
- Data de Emissão
- Validade
- Valor Bruto
- **SubTotal**
- Valor do Documento

![](_page_3_Picture_114.jpeg)

### Aba Tabelas :

• Centro de Custo

![](_page_4_Picture_1.jpeg)

![](_page_4_Picture_35.jpeg)

#### Aba Integrações / Financeira :

- Data Vencimento
- Valor
- Condição de Pagamento.

![](_page_4_Picture_36.jpeg)

![](_page_5_Picture_1.jpeg)

### Aba Itens :

- Produto
- Descrição Produto
- Quantidade
- Preço Unitário
- Unidade
- Centro de Custo
- Valor Item
- Preço Total
- Quantidade Total

![](_page_5_Picture_80.jpeg)

Passo 9 - Para efetuar Baixa das parcelas selecione a parcela desejada e clique em Baixar

![](_page_6_Picture_1.jpeg)

| Movimento: 00524668 - 1.1.86       |                                                                                                    |                 |                 |                |              |                           |                   | $\mathbf x$                                                                               |
|------------------------------------|----------------------------------------------------------------------------------------------------|-----------------|-----------------|----------------|--------------|---------------------------|-------------------|-------------------------------------------------------------------------------------------|
|                                    |                                                                                                    |                 |                 |                |              |                           |                   |                                                                                           |
| $\sim$<br>Identificação            | Financeiro                                                                                          |                 |                 |                |              |                           |                   |                                                                                           |
| Cabecalho                          | □ 配 ×   ②   M · 4 → →     A 1/2       ● Exportar → ④   も Processos →   も [Filtro: Novo filtro 45] → |                 |                 |                |              |                           |                   |                                                                                           |
| Tabelas                            | <mark>ぐ</mark> ∦□□⋑□<△■♪←××→▽▽××△∷◎□う                                                               |                 |                 |                |              |                           |                   |                                                                                           |
| $\leq$<br>Integrações              | Layout: Padrão • 1 3 3 3 3 3 3 4 · 3 3 4 · 3 3 4 · 3 3 4                                            |                 |                 |                |              |                           |                   |                                                                                           |
| $\hat{\mathbf{x}}$<br><b>Itens</b> | Imagem - Natureza<br>[x]                                                                            | Imagem - Status | Ref. Lançamento | Valor Original | Filial       | Coligada do Cli/For       | Data de Vencime A |                                                                                           |
| <b>Itens</b>                       | ,<br>۵                                                                                              |                 | 7026            | 49,50          | $\mathbf{1}$ |                           | 1 02/09/2013      | F11007                                                                                    |
| Tributos e Valores<br>v            | īŌ<br><b>F</b>                                                                                      |                 | 7027            | 49,50          | $\mathbf{1}$ |                           | 1 30/09/2013      | F11007                                                                                    |
| Informações Adicionais<br>×        |                                                                                                    |                 |                 |                |              |                           |                   |                                                                                           |
| $\hat{\mathbf{x}}$<br>Lançamentos  |                                                                                                    |                 |                 |                |              |                           |                   |                                                                                           |
| Financeiro                         |                                                                                                    |                 |                 |                |              |                           |                   |                                                                                           |
| Consultas<br>×.                    |                                                                                                    |                 |                 |                |              |                           |                   |                                                                                           |
|                                    |                                                                                                    |                 |                 |                |              |                           |                   |                                                                                           |
|                                    |                                                                                                    |                 |                 |                |              |                           |                   |                                                                                           |
|                                    |                                                                                                    |                 |                 |                |              |                           |                   | Cliente/Forn<br>Total Original: 0,00 Total Algébrico: 0,00 Total Líquido: 0,00 $\sqrt{3}$ |
|                                    |                                                                                                    |                 |                 |                |              |                           |                   |                                                                                           |
|                                    |                                                                                                    |                 |                 |                |              |                           |                   |                                                                                           |
|                                    |                                                                                                    |                 |                 |                |              |                           |                   |                                                                                           |
|                                    | <b>Totais:</b>                                                                                      | Valor Bruto:    | 99,00           | SubTotal:      |              | 99.00 Valor do Documento: |                   | 99,00                                                                                     |
|                                    |                                                                                                    |                 |                 |                |              |                           |                   |                                                                                           |
|                                    |                                                                                                    |                 |                 |                |              | OK                        | Cancelar          | Salvar                                                                                    |

Passo 10 - Clique em Avançar

![](_page_6_Picture_55.jpeg)

Passo 11 - Preencher os campos :

- Tipo de Baixa
- Data de Baixa
- Moeda
- **Gerar**
- **Histórico**

![](_page_8_Picture_1.jpeg)

![](_page_8_Picture_29.jpeg)

Passo 12 - Selecione a parcela e clique em Avançar

| Lancamentos | Saldo do Lançamento      | Valores do Acordo | Tabelas Opcionais  |          | TOTVS    |
|-------------|--------------------------|-------------------|--------------------|----------|----------|
| 7026        |                          |                   |                    |          |          |
|             |                          |                   |                    |          |          |
|             | Original:                | 49,50             | Desconto:          | 0.00     |          |
|             | Valor Indexado:          | 49,50             | Juros:             | 0.00     |          |
|             | Capitalização:           | 0.00              | Multa:             | 0,00     |          |
|             | Juros Vendor:            | 0.00              | Bolsa:             | $0.00 -$ |          |
|             | Retenções:               | 0,00              | Multa:             | $0.00 +$ |          |
|             | INSS:                    | 0.00              | IRRF:              | $0.00 -$ |          |
|             | IRRF:                    | 0.00              | Glosa:             | 0,00     |          |
|             | Devolução:               | 0.00              | Recurso em Aberto: | 0,00     |          |
|             | Nota Crédito:            | 0.00              | Perda:             | 0.00     |          |
|             | Crédito de Adiantamento: | 0.00              | Reajuste RM SGI:   | $0.00 +$ |          |
|             | Valor Vinculado:         | 0,00              | VO RM SGI:         | 0,00     |          |
|             | SEST/SENAT:              | 0,00              |                    |          |          |
|             |                          |                   | Liquido:           | 49,50    | $\omega$ |

Observação : Através desta tela , podemos aplicar descontos e acréscimos no lançamento que está sendo faturado.

Passo 13 - Clique em Incluir Meio de Pagamento

![](_page_9_Picture_1.jpeg)

Passo 14 - Preencher os campos abaixo e clicar em ok :

- Meio de Pagamento
- Valor
- Conta Caixa
- Data Compensação Extrato

![](_page_9_Picture_67.jpeg)

Passo 15 - Clique em Avançar

Passo 16 - Clique em Executar

![](_page_9_Picture_11.jpeg)

![](_page_10_Picture_26.jpeg)

Passo 17 - Clique em Fechar após executar o processo com Sucesso :

![](_page_10_Picture_27.jpeg)

Passo 18 - Para visualizar o valor pago selecione a parcela e clique em Editar.

**TOTVS** 

![](_page_11_Picture_1.jpeg)

![](_page_11_Picture_22.jpeg)

Passo 19 - Acesse : Valores / Gerais. O campo Valor Baixado representa o valor pago na execução do processo.

![](_page_11_Picture_23.jpeg)

**INFORMAÇÕES ADICIONAIS** 

![](_page_12_Picture_1.jpeg)

#### 1 – Estornar Pagamento de Parcela.

Passo 1 – Para Estornar o pagamento de uma parcela acesse na edição do Pedido de Pagamento: Lançamentos / Financeiro / Cancelar Baixa.

![](_page_12_Picture_42.jpeg)

Clique em Avançar

![](_page_12_Picture_43.jpeg)

Informar os campos abaixo e clicar em Avançar :

• Cancelar Somente as Baixas Selecionadas

![](_page_13_Picture_1.jpeg)

• Data de Cancelamento

![](_page_13_Picture_21.jpeg)

### Clique em Avançar

![](_page_13_Picture_22.jpeg)

![](_page_14_Picture_1.jpeg)

![](_page_14_Picture_71.jpeg)

Para visualizar o cancelamento da baixa , selecione a parcela e clique em editar .

![](_page_14_Figure_4.jpeg)

Acesse : Valores / Gerais. O campo Valor Baixado representa o valor pago na execução do processo.

![](_page_15_Picture_1.jpeg)

![](_page_15_Figure_2.jpeg)